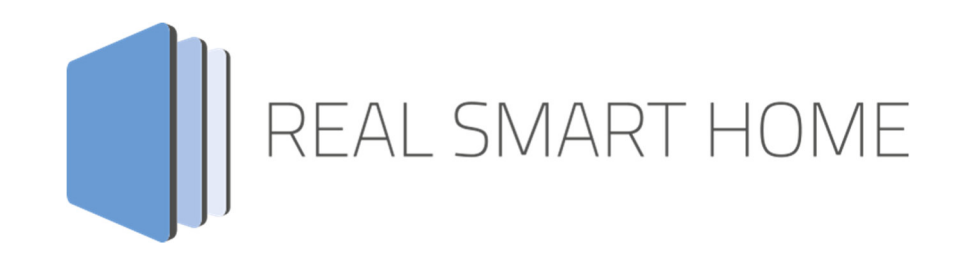

REAL SMART HOME GmbH

# **APP**MODULE **Presence Tracker** App Dokumentation

Version 1.2.1 Typ: Applikation Artikel Nr.: BAB-043

> Anleitungsversion I Stand 09/19 Datum: 17. September 2019

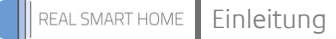

REAL SMART HOME GmbH

Hörder Burgstraße 44263 Dortmund

Email: info[at]realsmarthome.de

Tel.: +49 (0) 231-586974-00 Fax.: +49 (0) 231-586974-15 www.realsmarthome.de

# **INHALTSVERZEICHNIS**

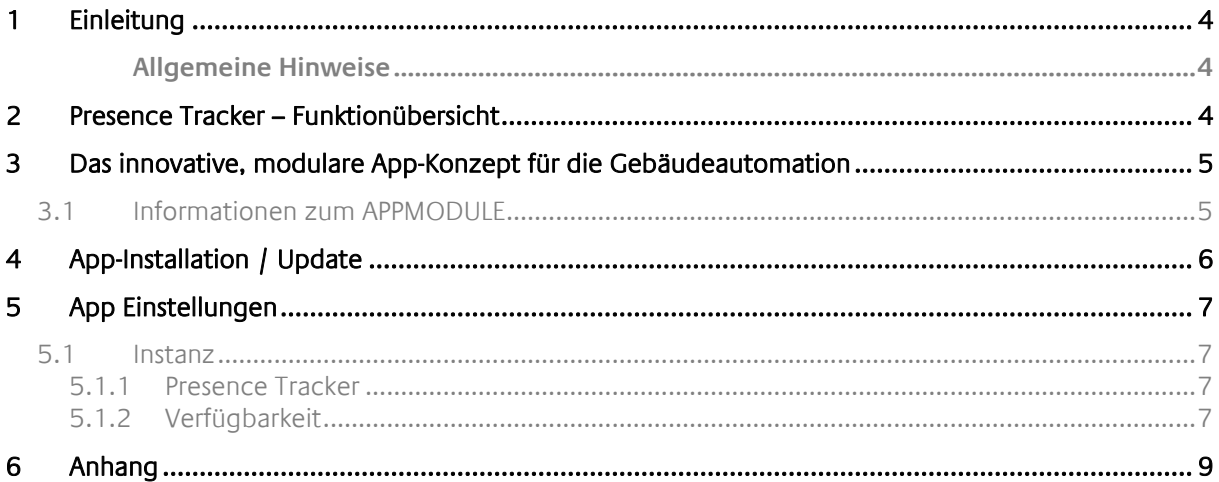

# **1 EINLEITUNG**

Vielen Dank für Ihr Vertrauen und den Kauf der Presence Tracker-App für das BAB **APP**MODULE. Mit der Presence Tracker-App überwachen Sie mühelose bis zu 50 IP-Adressen oder Domain-Namen und verbinden die Ergebnisse mit Ihrer KNX-Installation. Durch diese Dokumentation verbessert sich Ihre Erfahrung mit dem Produkt und Sie kommen schneller zum Ziel.

REAL SMART HOME GmbH

### ALLGEMEINE HINWEISE

Technische und formale Änderungen am Produkt, soweit sie dem technischen Fortschritt dienen, behalten wir uns vor. Daher können die Angaben in dieser Dokumentation ggf. vom aktuellen Zustand abweichen. Informationen über den aktuellen Stand der APP finden Sie unter

www.bab-appmarket.de

# **2 PRESENCE TRACKER – FUNKTIONÜBERSICHT**

Mit der App »Presence Tracker« überwachen Sie mühelos bis zu 50 IP-Adressen oder Domain-Namen und verbinden die Ergebnisse mit ihrer KNX-Installation. Über ein EIS1-Telegramm können Sie beispielsweise eine Szene aktivieren, sobald sich ein Gerät mit einer bestimmten IP-Adresse in Ihr Netzwerk einloggt. Zusätzlich können Sie eigene Texte definieren, die dann in Abhängigkeit des Status bestimmter IP-Adressen als EIS15-Telegramme gesendet werden.

### **Highlights:**

- Überwachung von bis zu 50 IP-Adressen oder Domain-Namen
- Definieren von eigenen Texten für Statusänderungen

## **3 DAS INNOVATIVE, MODULARE APP-KONZEPT FÜR DIE GEBÄUDEAUTOMATION**

Das **APP**MODULE bringt das innovative, modulare App-Konzept in die Gebäudeautomation. Es sind die unterschiedlichsten Applikationen zur Integration von Drittanwendungen verfügbar, welche beliebig miteinander kombiniert werden können. Mit Hilfe dieser Apps, aus dem eigens für das **APP**MODULE geschaffenen **BAB** APPMARKET, wird das **APP**MODULE zu einem individuell zusammengestellten Integrationsbaustein für die Gebäudesteuerung.

# **HOW IT WORKS**

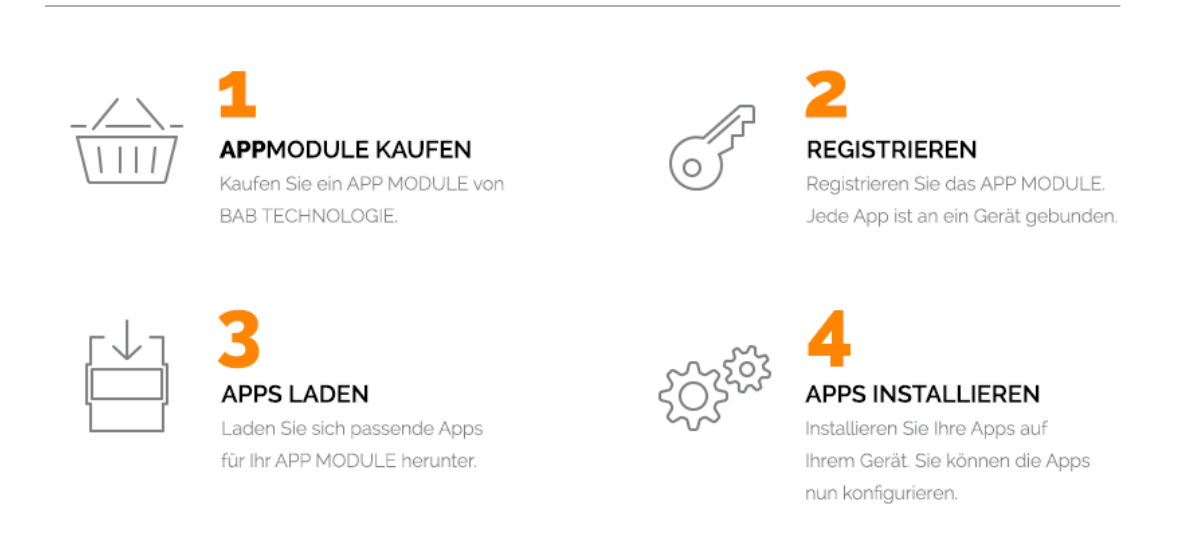

Hersteller des **APP**MODULE BAB TECHNOLOGIE GmbH

Vertrieb der Apps für das **APP**MODULE BAB APP MARKET GmbH

Entwickler der App REAL SMART HOME GmbH

## **3.1 INFORMATIONEN ZUM APPMODULE**

Für eine detaillierte Produkt-Beschreibung und Inbetriebnahme-Anleitung beachten Sie bitte die separate Produkt-Dokumentation für das **APP**MODULE

http://www.bab-tec.de/index.php/download\_de.html

### **Gerätevarianten**

Das **APP**MODULE gibt es in drei Varianten:

- **APP**MODULE KNX/TP zum unabhängigen Betrieb am KNX/TP Bus
- **APP**MODULE EnOcean zum Betrieb im EnOcean Funknetzwerk
- **APP**MODULE IP zum Betrieb in einer IP-fähigen KNX-Anlage (KNXnet/IP) oder als Erweiterung für EIB**PORT**

## **4 APP-INSTALLATION / UPDATE**

Um eine APP zu installieren müssen Sie wie folgt vorgehen

- 1. Rufen Sie bitte die Weboberfläche Ihres **APP**MODULE auf: <IP-Adresse APPMODULE > in die Adresszeile ihres Webbrowsers eintragen und mit "Enter" bestätigen. Das Webinterface des APPMODULE öffnet sich.
- 2. Melden Sie sich mit Ihren Anmeldedaten an Ihrem APPMODULE an. Wie Sie sich an das APPMODULE anmelden entnehmen Sie der APPMODULE Dokumentation.
- 3. Klicken Sie auf den Menüpunkt "App Manager".
- 4. Sie befinden sich jetzt auf der Seite, auf der alle bereits installierten APPs aufgelistet sind. Ist noch keine App installiert worden, ist die Seite leer. Um eine APP zu installieren klicken Sie auf "APP installieren".
- 5. Klicken Sie als nächstes auf "App auswählen", es öffnet sich nun ein Fenster. Wählen Sie das Verzeichnis in dem Sie die Smart Home APP »Presence Tracker« gespeichert haben aus und klicken Sie auf "OK". Die Smart Home App »Presence Tracker« muss zuvor vom BAB APP MARKET (www.babappmarket.de) herunter geladen werden.
- 6. Sobald die Information "Installation erfolgreich" erscheint, klicken Sie nur noch auf "OK" und parametrieren Sie Ihre Smart Home App.
- 7. Für ein Update der »Presence Tracker« klicken Sie mit der linken Maustaste auf das App-Symbol.
- 8. Es öffnet sich ein Fenster mit einer Detailbeschreibung der App. Klicken Sie hier auf "App updaten" um das Update ihrer App zu starten. Die Updateversion müssen Sie vorher vom BAB APP MARKET herunter laden.

Sobald die Information "Installation erfolgreich" erscheint, klicken Sie nur noch auf "OK". Bei einem Update der App werden die vorher konfigurierten Parameter übernommen.

### **Hinweis**

Bitte verwenden Sie Google Chrome als Browser zur Konfiguration der App.

# **5 APP EINSTELLUNGEN**

Mit der App »Presence Tracker« überwachen Sie mühelos bis zu 50 IP-Adressen oder Domain-Namen und verbinden die Ergebnisse mit ihrer KNX-Installation. Über ein EIS1-Telegramm können Sie beispielsweise eine Szene aktivieren, sobald sich ein Gerät mit einer bestimmten IP-Adresse in Ihr Netzwerk einloggt. Zusätzlich können Sie eigene Texte definieren, die dann in Abhängigkeit des Status bestimmter IP-Adressen als EIS15-Telegramme gesendet werden. Es können nur Geräte überwacht werden, die auf einen Ping (ICMP) antworten.

## **5.1 INSTANZ**

### **Hinweis**

Nach einer Inaktivität von 60 Minuten wird die Browser-Session automatisch beendet. Nicht gespeicherte Änderungen gehen dabei verloren.

Um eine Instanz zu erstellen klicken Sie bitte auf folgendes Symbol "+Instanz erstellen".

### **5.1.1 PRESENCE TRACKER**

### **Instanzname:**

Wählen Sie hier einen eindeutigen Namen für die Instanz aus.

### **Kommentar:**

Hier können Sie die Funktion der Instanz genauestens beschreiben.

### **5.1.2 VERFÜGBARKEIT**

### **Zu überwachende Geräte:**

Sendet einen "Ping" in zyklischen Abständen um zu überprüfen ob ein entferntes Gerät verfügbar ist.

Die App pingt ca. alle 15-20 Sek. das zu überwachende Gerät an. Die Ping-Zeiten können bei hohen Netzwerkverkehr leicht variieren.

### **Adresse**

Domain oder IP-Adresse des zu überwachenden entfernten Geräts

### **Timeout (in Sekunden)**

Zeitraum in Sekunden, der angibt ab wann ein entferntes Gerät als offline angenommen wird. Es findet etwa alle 10 - 15 Sekunden ein Verbindungsversuch statt.

### **Verfügbarkeitsanzeige**

Sendet wenn sich der Verfügbarkeitsstatus ändert. Eine 1, wenn das Gerät verfügbar ist. Eine 0, wenn nicht.

### **Verfügbarkeitsanzeige**

Sendet wenn sich der Verfügbarkeitsstatus ändert.

### **Text für 'verfügbar'**

Text, der gesendet wird, wenn das entfernte Gerät verfügbar wird. Sollte nichts eingetragen werden, wird "Available" gesendet.

### **Text für 'nicht verfügbar'**

Text, der gesendet wird, wenn das entfernte Gerät nicht mehr verfügbar ist. Sollte nichts eingetragen werden, wird "Unavailable" gesendet.

### **Zu überwachende Gruppenadresse**

Überwacht das Eintreffen von Telegrammen auf eine Gruppenadresse. Geht im eingestellten Zeitraum kein Telegramm ein, wird die Adresse als inaktiv gemeldet.

### **Gruppenadresse**

Zu überwachende Gruppenadresse

### **Timeout (in Minuten)**

Zeitraum in Minuten, der angibt ab wann eine Gruppenadresse als inaktiv angenommen wird.

### **Aktivitätsanzeige**

Sendet wenn sich der Aktivitäts-Status ändert. Eine 1, wenn die Gruppenadresse aktiv ist. Eine 0, wenn nicht.

### **Aktivitätsanzeige**

Sendet wenn sich der Aktivitäts-Status ändert.

### **Text für 'aktiv'**

Text, der gesendet wird, wenn die Gruppenadresse aktiv wird. Sollte nichts eingetragen werden, wird "Active" gesendet.

### **Text für 'inaktiv'**

Text, der gesendet wird, wenn die Gruppenadresse inaktiv wird. Sollte nichts eingetragen werden, wird "Inactive" gesendet.

# **6 ANHANG**

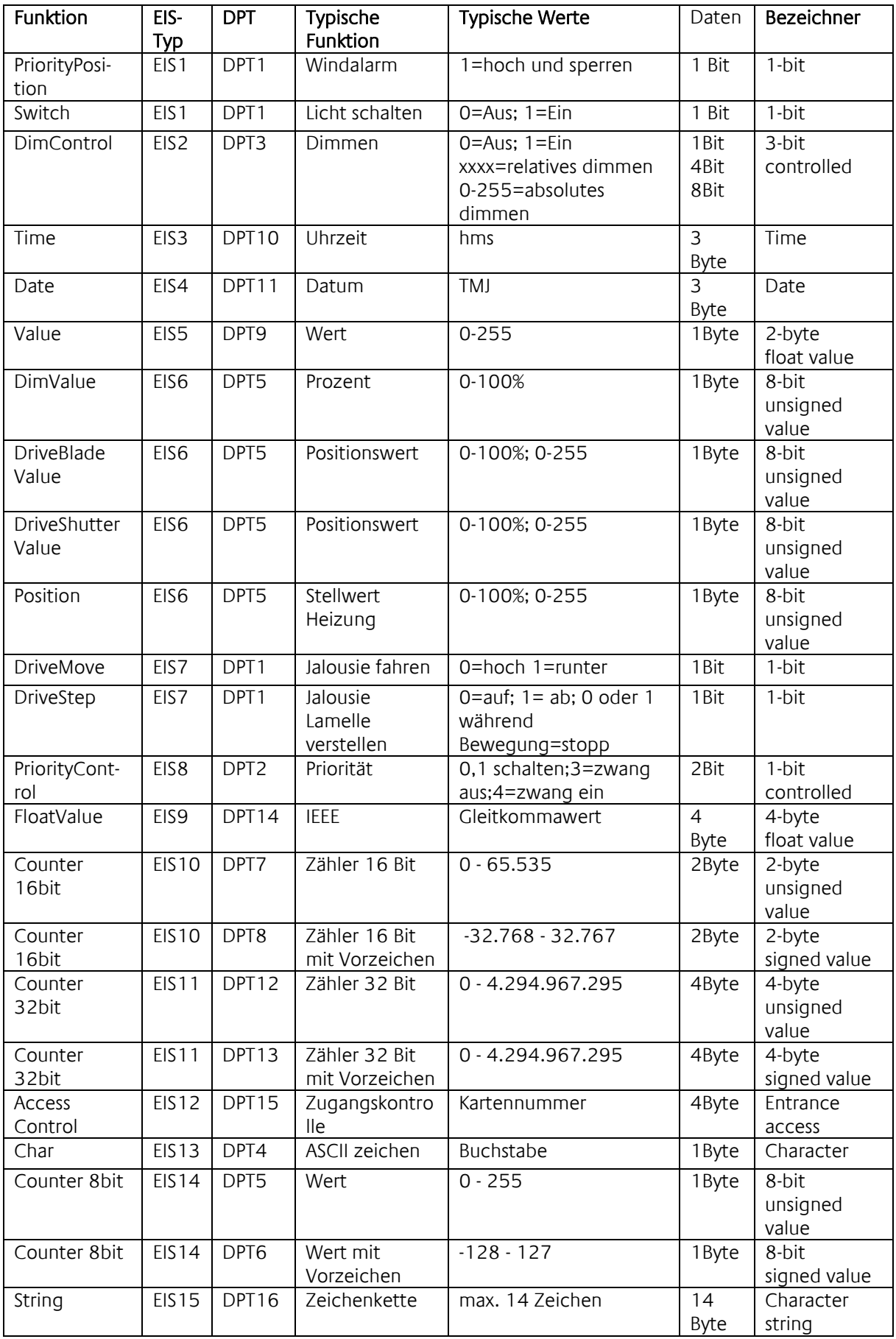

EIB/KNX Geräte tauschen fest vorgeschriebene Datenformate untereinander aus. Diese werden in Typen festgelegt.

Die alten Bezeichnungen der Typen lauten EIS (EIB Interworking Standard) Die neuen Bezeichnungen lauten DPT (Data Point Type)